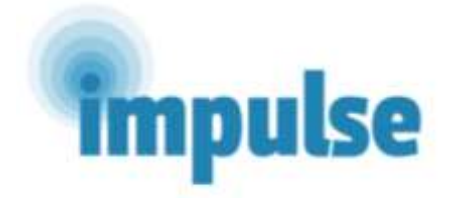

## **ИМПЛЕМЕНТАЦИЈА НА ЕФЕКТИВНА И ЕКОНОМИЧНА ИНТЕРВЕНЦИЈА ЗА ПАЦИЕНТИ СО ПСИХОТИЧНИ НАРУШУВАЊА ВО ЗЕМЈИ СО НИСКИ И СРЕДНИ ПРИХОДИ ВО ЈУГОИСТОЧНА ЕВРОПА** (Импулс студија - 779334)

# Почетен пакет за медицински лица

Февруари, 2019

## **КОНТАКТИ НА НАЦИОНАЛНИОТ ИСТРАЖУВАЧКИ ТИМ**

ЗЕМЈА: Р. МАКЕДОНИЈА ГЛАВЕН ИСТРАЖУВАЧ (ИМЕ И КОНТАКТ): Проф. Д-р Антони Новотни, Клиника за психијатрија, E-mail: [prof.novotni@gmail.com](mailto:prof.novotni@gmail.com) Науч. сор. Д-р Стојан Бајрактаров, Клиника за психијатрија, E-mail: [stojan.bajraktarov@gmail.com](mailto:stojan.bajraktarov@gmail.com)

## ИСТРАЖУВАЧИ (ИМЕ И КОНТАКТИ):

Билјана Блажевска, E-mail: [biljanabs@yahoo.com](mailto:biljanabs@yahoo.com) Силвана Марковска-Симоска, E-mail: [silvana@manu.edu.mk,](mailto:silvana@manu.edu.mk) Милош Милутиновиќ, E-mail: [milosmkd@yahoo.com,](mailto:milosmkd@yahoo.com) Љубиша Новотни, E-mail: ljubisha.novotni@gmail.com

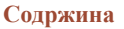

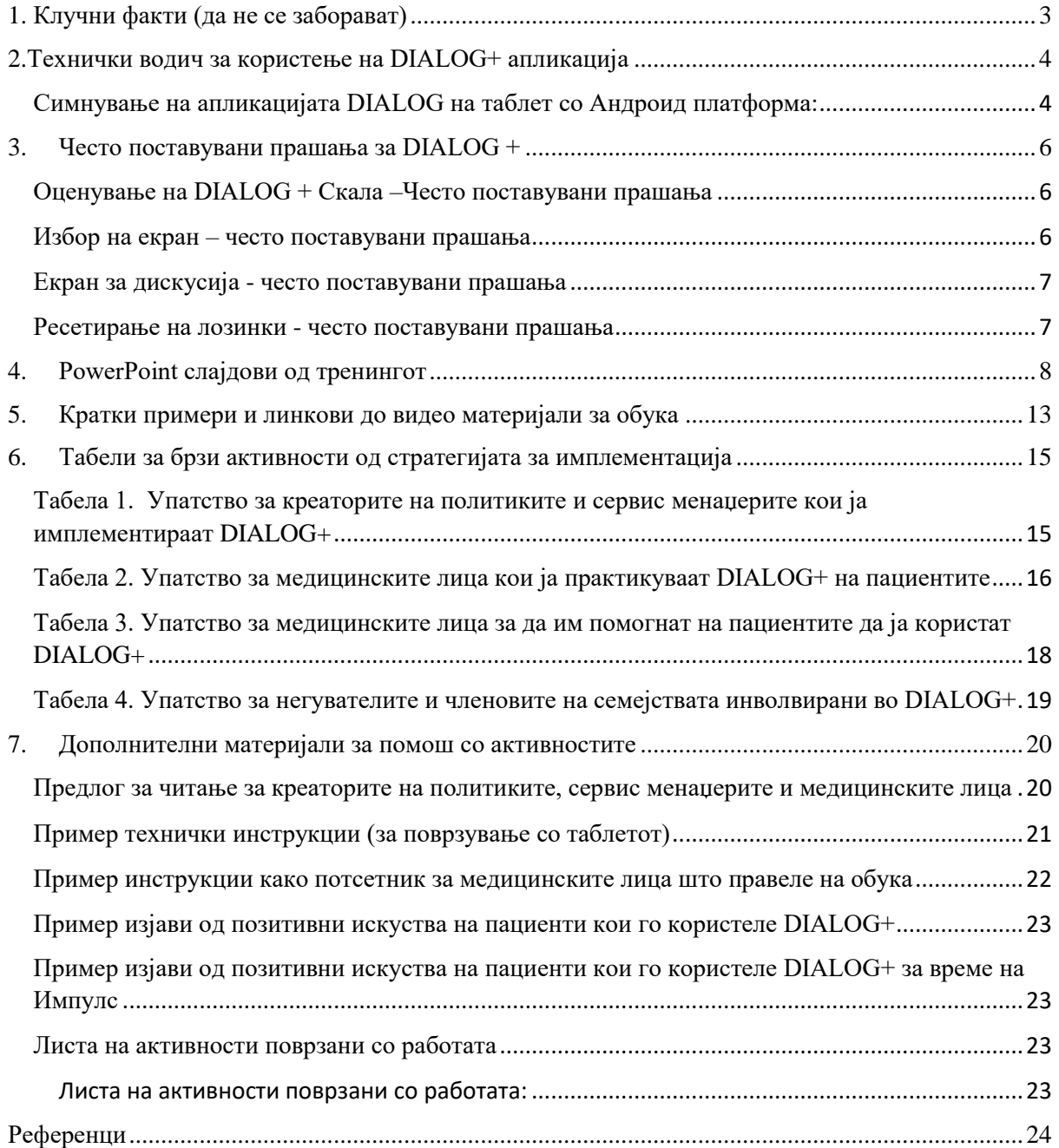

## <span id="page-2-0"></span>**1. Клучни факти (да не се заборават)**

1. Клиничарите треба да ги разгледаат активностите поставени во претходната сесија (почнувајќи од втората сесија).

2. Пациентите треба да го рангираат неговото/нејзиното задоволство за сите 11 домени.

3. Клиничарите треба да прашаат дали е потребна дополнителна помош во сите 11 домени.

4. Клиничарите треба да споредат некои од рејтинзите на домени со рејтинзи од претходните сесии.

5. Клиничарите треба да користат позитивно засилување или да го привлечат вниманието на пациентот кон подобрување на рејтингот на задоволство на некои домени, за да иницираат дискусија за тоа што функционира.

6. Клиничарите и пациентите треба заеднички да одберат најмалку еден домен за да ги разгледаат во првата сесија или помалку од три во следните сесии.

7. Клиничарите и пациентите треба да разговараат и за рејтингот и за тоа што добро функционира во избраниот домен.

8. Клиничарите и пациентите треба да дискутираат или да се однесуваат на "најдобро сценарио" во домените и да размислат за мали, значајни подобрувања на моменталната ситуација во одбраниот домен.

9. Клиничарите треба да ги охрабрат пациентите да ги разгледаат можните дејства кои може да ги преземе било која од 3-те партии (самиот пациент, клиничар или услуга, други луѓе) за да ги постигнат промените што би ги сакале во избраниот домен.

10. Клиничарите и пациентите треба да се договорат за активностите кои треба да се превземат за тоа кој ќе ги води во избраниот домен.

11. Клиничарите треба да одат низ сите чекори на пристапот од 4 чекори како што е наведено во упатството за избраниот домен.

12. Клиничарите треба да сумираат и да евидентираат кратки, јасни и дефинирани дејства кои биле договорени пред крајот на сесијата.

13. Клиничарите и пациентите треба да го делат таблетот поголемиот дел од времето.

## <span id="page-3-0"></span>**2.Технички водич за користење на DIALOG+ апликација**

## DIALOG+: Започнување

## <span id="page-3-1"></span>**Симнување на апликацијата DIALOG на таблет со Андроид платформа:**

1) **Одете во** Google Play Store и побарајте DIALOG.

Има многу апликации кои се наречени DIALOG, затоа побарајте ја апликацијата развиена од Damibu Ltd, или барајте директно како 'DIALOG Damibu'.

2) **ОДБЕРЕТЕ ја апликацијата** DIALOG чиј креатор е 'Damibu' (сино лого со бело прозорче за текст)

## 3) **КЛИКНЕТЕ** 'Инсталирај'

- 4) Апликацијата ќе се симне и потоа ќе се појави копче 'Отвори'.**КЛИКНЕТЕ** 'Отвори'.
- 5) Ќе ве однесе на апликацијата и ќе биде потребно да одберете јазик.

Доколку ова не се појави, осигурајте се дека јазикот на вашиот уред е поставен на вашиот мајчин јазик; ова се подесува во Settings на вашиот уред.

Сега, секој пат кога ќе пристапите во DIALOG+ , апликацијата треба да биде на вашиот мајчин јазик.

6) Понатаму, ќе треба да креирате ваш "Кориснички профил".

За ова е потребна валидна email адреса и лозинката мора да содржи: повеќе од 6 карактери; број; мала буква; голема буква; симбол и без празни места. Симболот # не се прифаќа.

Ве молиме осигурајте се дека нема празни места на крајот, при пишување на email адресата. Потоа, притиснете 'Потврди'.

*Доколку таблетот се користи и од други корисници, осигурајте се дека лозинката ќе ја знаат сите медицински лица кои ќе имаат потреба од користење на апликацијата.*

7) Во оваа фаза осигурајте се дека главните опции на апликацијата DIALOG+ се вклучени. Можете да ги вклучите овие опции, во секое време, одејќи на главниот екран на апликацијата каде што ќе го најдете копчето 'Collapse Menu' горе десно на ■

екранот, со одбирање на 'Подесувања' и при тоа осигурајте се дека двете селектирани ставки 'DIALOG+' и 'Дополнителна помош' се ВКЛУЧЕНИ. Доколку квадратчињата се обележани со сино, тоа значи дека се вклучени.

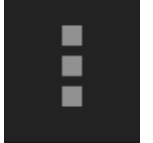

'Collapse Menu' копче

8) Сега може да ДОДАВАТЕ пациенти и да започнувате сесии на DIALOG

Потребно е да се притисне копчето 'Додај' во десниот горен агол на екранот за да можете да додадете пациент во системот.

На главниот екран на DIALOG+ апликацијата може да има листа на пациенти кои претходно биле додадени.

Откако ќе додадете пациент, за секоја наредна сесија со истиот пациент, кликнете на копчето 'Средби' tab на главната страна од апликацијата. Потоа одберете 'Нова сесија'.

9) Со цел да се осигурате дека таблетот нема да се заклучи автоматски за време на сесијата, ве молиме подесете ја опцијата 'Автоматско заклучување', на 'Никогаш', во 'Прилагодувања' на вашиот таблет.

## <span id="page-5-0"></span>**3. Често поставувани прашања за DIALOG +**

## <span id="page-5-1"></span>**Оценување на DIALOG + Скала –Често поставувани прашања**

#### a. Ја оценив скалата за една од ставките, но не ми дозволува да продолжам понатаму.

Апликацијата не дозволува да продолжите понатаму додека не го одговорите прашањето "Дали ви е потребна дополнителна помош во оваа област". Само одберете ДА или НЕ, под прашањето и ќе може да продолжите со оценување.

b. Вредностите на скалата на пример "целосно незадоволен", не се појавува на екранот. Пациентот не е сигурен што означуваат броевите.

Означените вредности, како на пример: целосно незадоволен, средно, многу задоволен итн. се појавуваат само кога таблетот е во хоризонтална поставеност. Доколку го завртите таблетот за 90 степени и го поставите во хоризонтала, вредностите ќе се појават автоматски. Поради ова, се препорачува во првите неколку сесии од DIALOG, скалата да се води и пополнува во хоризонтална поставеност, додека пациентот се запознае со скалата и соодветните вредности.

Дополнително, осигурајте се дека функцијата за ротирање на екранот на вашиот таблет не е заклучена. Како да го направите ова, ќе зависи од моделот на вашиот таблет.

c. Текстот е премногу мал; пациентот не може да ја види скалата.

Големината на текстот во рамките на DIALOG апликацијата може да се прилагоди во главните подесувања. Како да го направите ова, ќе зависи од моделот на вашиот таблет.

#### <span id="page-5-2"></span>**Избор на екран – често поставувани прашања**

1. Кога се обидувам да одберам ставка за понатамошна дискусија, апликацијата се враќа на екранот "Преглед."

За да одберете ставка/домен за понатамошна дискусија (и да го примените пристапот во 4 чекори) потребно е да одберете само една ставка. При влез во "Избор" на екран, ставките во листата се претвораат во копчиња (означени со сино). Сега, медицинското лице може да одбере тема за која тој и пациентот одбрале да дискутираат понатаму, при тоа означувајќи со "агенда", како потсетник за средбата.

Доколку се притисне било што друго, освен копчето, на пример доколку притиснете скала, тогаш апликацијата автоматски ќе ве врати кај екранот "Преглед." Доколку ова се случи, тогаш одете во екранот за "Избор" уште еднаш, и притиснете ја ставката што бара понатамошна дискусија.

#### 2. Опцијата за споредба не работи, се појавуваат само моменталните рејтинзи (сини линии).

Сините линии на екранот за "Избор" укажуваат на рејтинзите што ги дал пациентот во моменталната сесија. Доколку не се појавуваат портокалови линии, по селектирање на квадратчето на врвот на екранот со претходните датуми на проценки во него, тогаш многу е веројатно дека рејтинзи не биле дадени за одредени ставки во минатото.

#### <span id="page-6-0"></span>**Екран за дискусија - често поставувани прашања**

#### 1. Избрав 3 ставки за понатамошна дискусија, но се појавува само една.

Кога повеќе од една ставка е избрана за понатамошна дискусија тогаш, пристапот во 4 чекори треба да се примени за секоја поединечно. Со повлекување на екранот "Дискутирај", медицинското лице ќе може да се движи кон сите селектирани ставки и да го види соодветно рејтингот на задоволство на врвот од екранот.

## 2. Кога внесувам 'активни ставки' дали ги внесувам секоја посебно или сите заедно?

Овде се работи за личен избор, односно медицинското лице може само да реши дали ќе ги внесе сите заедно или посебно активните ставки.

## 3. Која е функцијата на копчињата "i" на десната страна од екранот ?

Притискањето на копчињата "i", му дозволуваат на медицинското лице да види детално објаснување што треба да се направи во секој од 4 чекори. Ова објаснување е ископирано директно од прирачникот за DIALOG, и дава пример прашања кои медицинското лице може да ги користи за да извлече информации и идеи од пациентот. Со притискање на копчето "назад" на таблетот, ќе се вратите назад кон екранот "Дискутирај".

## 4. Пациентот оценил една од ставките со 1 (комплетно незадоволен), и поради тоа не може да постави прашање "Зошто овој рејтинг, а не понизок?" во чекор 1 од пристапот во 4 чекори.

Значаен дел од терапијата фокусирана на решение, е да ги идентификува и искористи ресурсите или стратегиите кои пациентот ги користи во моментот, можеби несвесно и во различни домени на живеење, кои пак, може да се искористат за да се зголеми задоволството во рамките на доменот за време на дискусијата. Со поставување на прашањето "Зошто овој рејтинг, а не понизок?" се обидувате да придонесете пациентот да разбере дека задоволството може да биде полошо, и дека во моментов може и да постојат работи кои функционираат.

Доколку пациентот ја оцени оваа ставка со 1 ("целосно незадоволен"), тогаш медицинското лице може да процени дека е корисно да се потенцира дека мора да постои мотивација да се подобрат присутните на состанокот, и дека тие се тука да разговараат за проблемите, со професионалец во делот на менталното здравје.

## 5. Го завршив пристапот во 4 чекори, за сите избрани ставки и внесени активности во апликацијата. Што да направам следно?

Откако ќе се внесат активностите во апликацијата, медицинското лице треба да го притисне копчето "Назад", за да се врати чекор назад. (ова е хардверско копче, не се работи за копче од екранот на апликацијата).

#### <span id="page-6-1"></span>**Ресетирање на лозинки - често поставувани прашања**

#### 1. Не добивам email кога се обидувам да ја ресетирам лозинката.

Ве молиме проверете дали вашиот таблет е поврзан со Интернет, во моментот кога ја ресетирате лозинката.

# <span id="page-7-0"></span>**4. PowerPoint слајдови од тренингот**

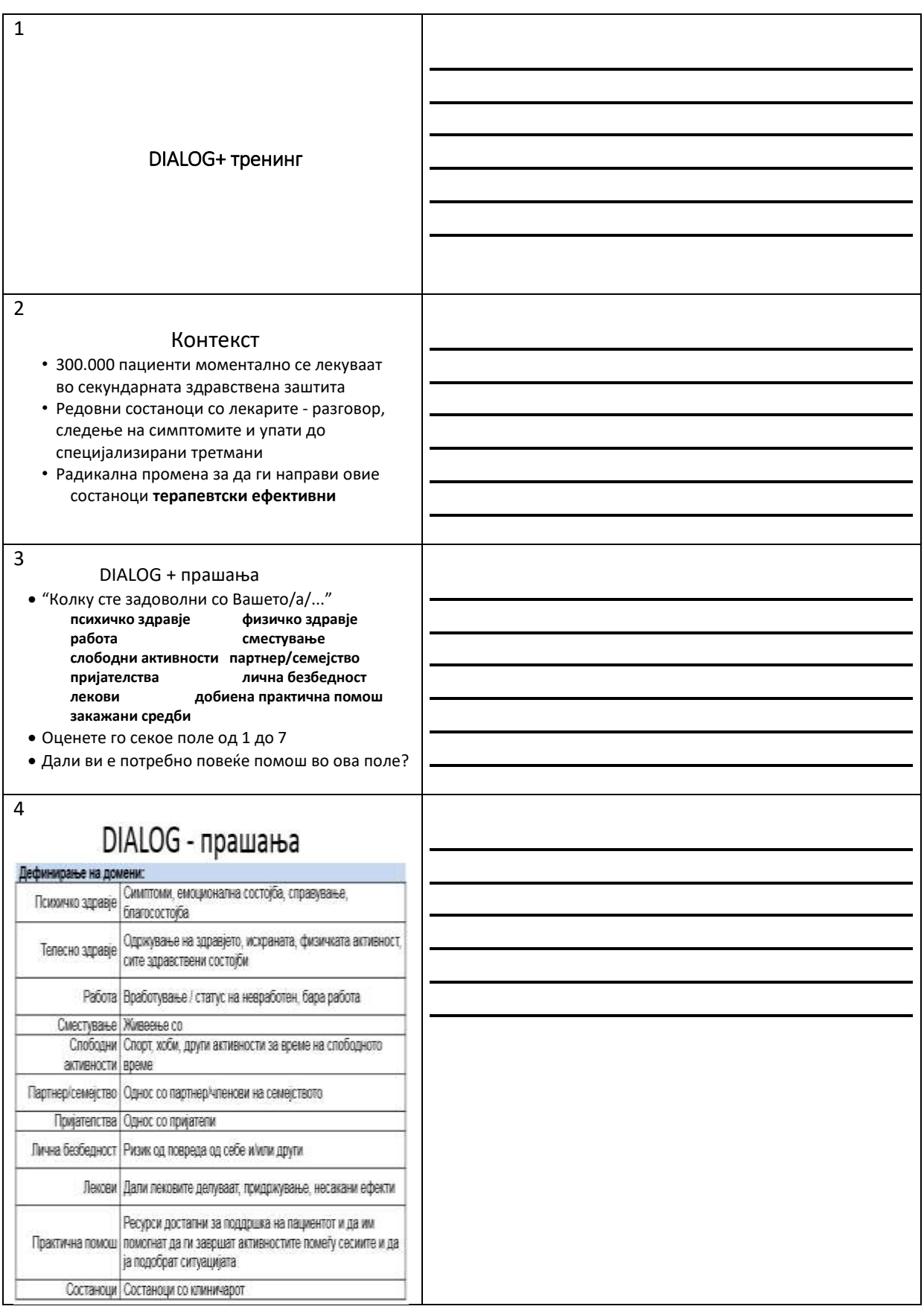

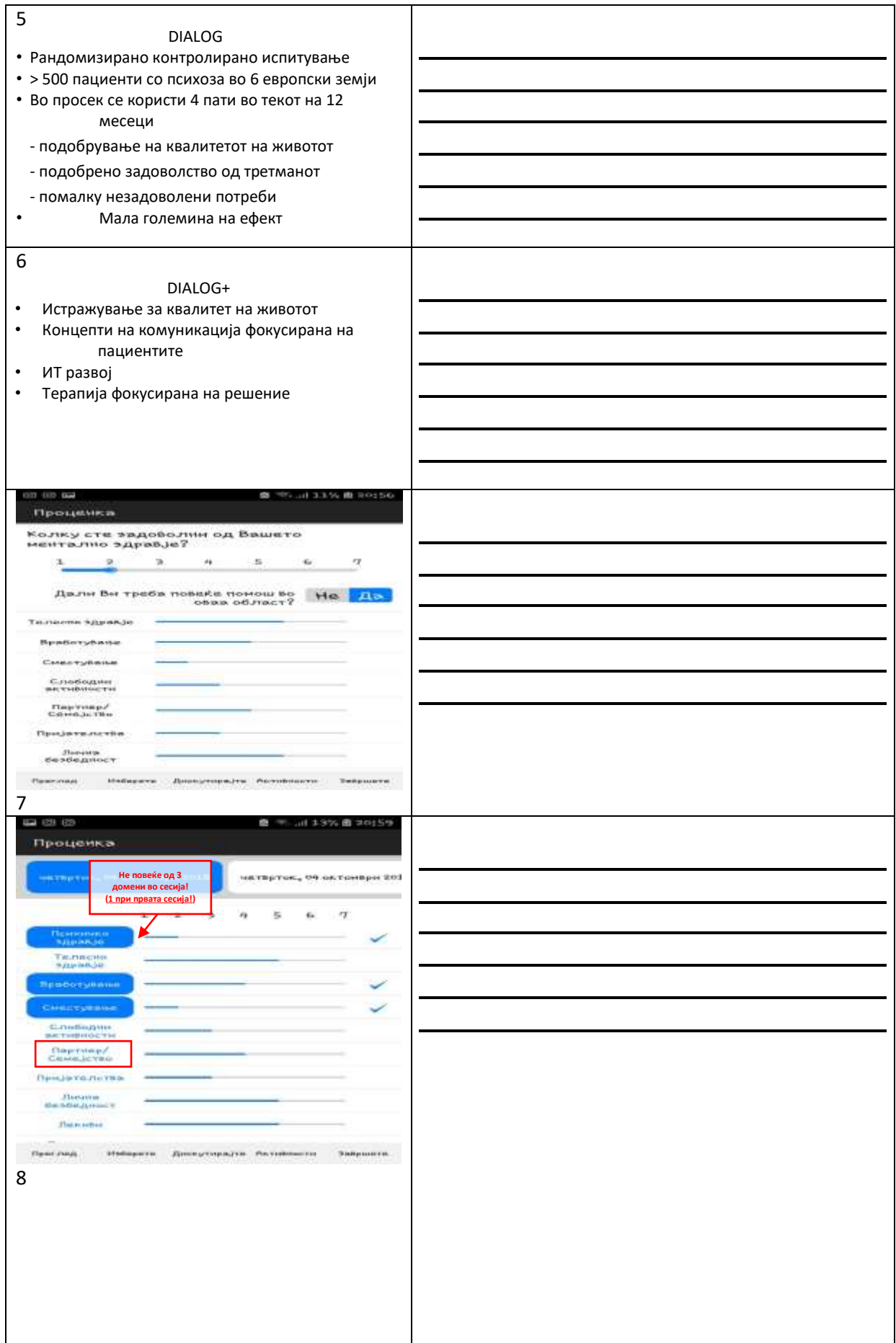

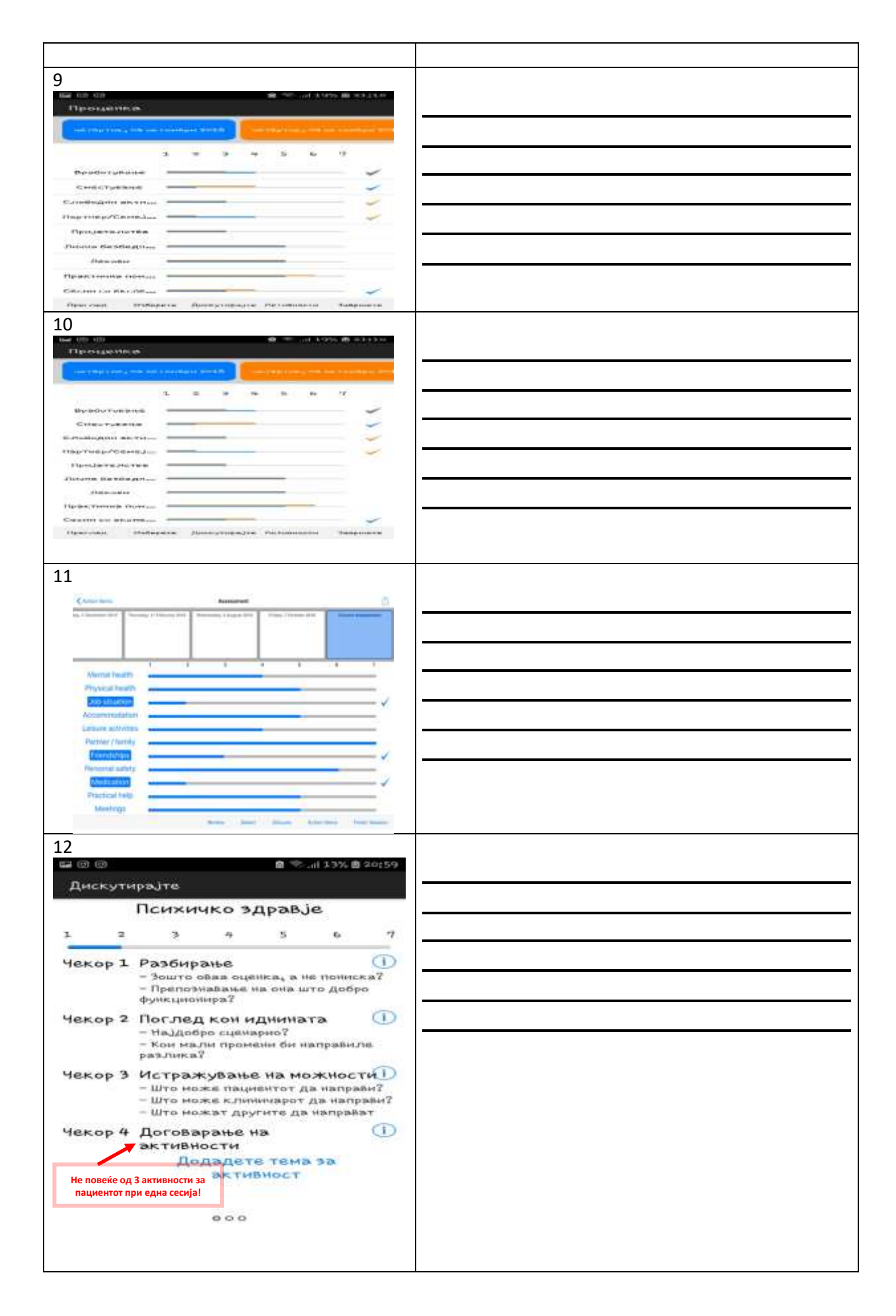

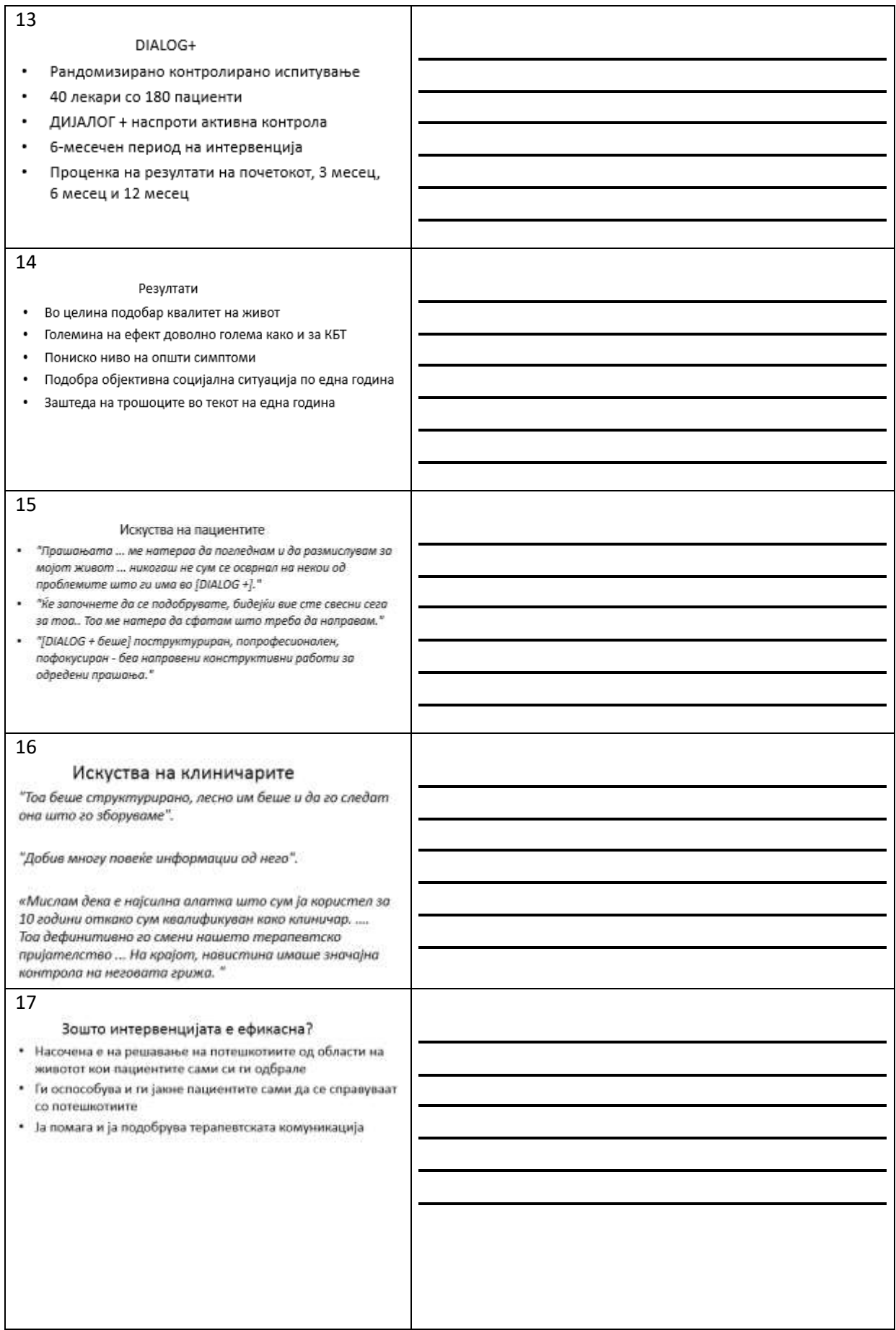

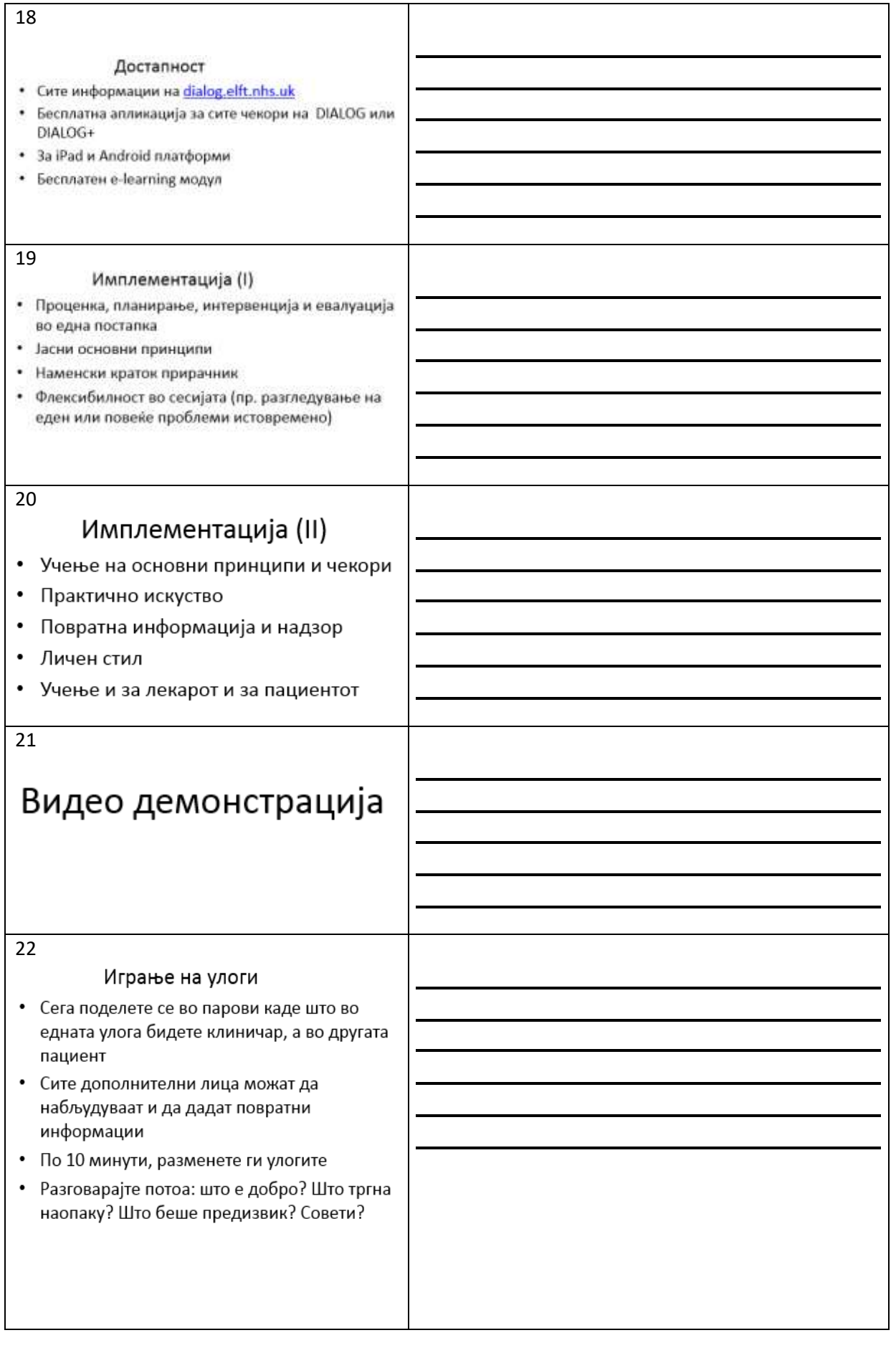

## <span id="page-12-0"></span>**5. Кратки примери и линкови до видео материјали за обука**

## **Корисни примери за "role-play":**

## **Сценарио A: Пациентот се сомнева**

Ана има 25 години и е пациент веќе 5 години, но е нова во DIALOG+. Таа има дијагноза на параноична шизофренија и иако најчесто е во ремисија, сепак сè уште искусува некои од симптомите на параноја. Ана сака да зборува за нејзиното ментално здравје, но станува фиксирана на таблетот уште од почетокот на DIALOG+ сесијата и започнува да поставува прашања за тоа дали разговорите се снимаат и дали оваа информација ќе се споделува. Се чини дека таа е под стрес и не одговара на прашањата од медицинското лице.

Издвојуваме:

- Таа се сомнева во таблетот и не може да се фокусира на прашањата
- Таа сака подобро да ја раководи нејзината параноја, бидејќи паранојата ја спречува да излегува

## Што функционира:

- Таа станува посмирена и помалку се сомнева, откако медицинското лице и го дава таблетот да го држи во раце одреден момент, и потенцира дека целиот разговор е доверлив.
- Во нејзиниот секојдневен живот, нејзината параноја не е толку лоша доколку некој од членовите на нејзиното семејство излегува со неа.

Најдобро сценарио:

- Ако таа не се фокусира на таблетот за време на сесиите
- Ако може да излегува самостојно подолг временски период, на пример: на купување, да се гледа со пријатели на кафе итн.

Мали промени:

- Ако таа не се фокусира на таблетот за време на сесиите, барем 15 минути.
- Ако може да излегува самостојно краток временски период со член од нејзиното семејство

Што може да направи пациентот:

- Да му каже на медицинското лице кога започнала да се чувствува параноично за време на сесиите, за да може заедно да преземат нешто околу тоа
	- Да договори кратко излегување со член од семејството

Што може да направи медицинското лице:

- Да ја препознае паранојата за време на сесиите, да покаже разбирање и да ги охрабри пациентите да ги истражат нивните чувства и мисли во безбедна околина. Медицинските лица не треба да ги отфрлаат пациентите со параноични проблеми.

Што може да направат останатите луѓе:

- Членовите од семејството може да излегуваат со неа и да и помогнат доколку таа се чувствува параноично

## **Сценарио Б: Невработен пациент**

Марко има 35 години и е невработен веќе три години. Тој активно бара работа во последната година, ја проверува својата биографија, праќа многу апликации, дури бил повикан и на едно интервју, но за жал, немал успех. Тој ги има потребните квалификации и е мотивиран, но многу често лицата со психоза не се сметаат за сериозни кандидати за работа. Тој има круг на пријатели и семејство кои го поддржуваат и сакаат да му помогнат да најде работа.

#### Издвојуваме:

- Бидејќи нема работа се чувствува неисполнет
- Се грижи за пари

## Што функционира:

- Ужива да волонтира, но за жал нема многу такви прилики
- Кога ќе помогне околу декорирање на куќата или работи поврзани со градежништво на некои негови роднини и пријатели, тие го плаќаат, но тоа е само повремено

#### Најдобро сценарио:

- Ако најде постојана платена работа

#### Мали промени:

- Ако волонтира еднаш или два пати во неделата
- Ако има една или две можности за платена работа

Што може да направи пациентот:

- Да ги идентификува можностите за волонтирање
- Да го прошири кругот на можни клиенти преку контакти од семејството и пријателите

Што може да направи медицинското лице:

- Да помогне да се идентификуваат можности за волонтирање доколку ова се смета како предизвик на пациентот

Што може да направат останатите луѓе:

Да помогнат со ширење на информацијата дека пациентот бара платена работа

## **Линкови до други материјали Прибе и други (2017) документ:**

<https://www.ncbi.nlm.nih.gov/books/NBK424437/>

## **Видеа кои покажуваат демонстрација на сесии од DIALOG+:**

[https://www.youtube.com/channel/UC35yy18\\_Go7bO2\\_bLZ3w9VA/playlists](https://www.youtube.com/channel/UC35yy18_Go7bO2_bLZ3w9VA/playlists) 

## <span id="page-14-0"></span>**6. Табели за брзи активности од стратегијата за имплементација**

Ве молиме погледнете ја стратегијата за имплементација за секој дел наведен во табелите подолу.

<span id="page-14-1"></span>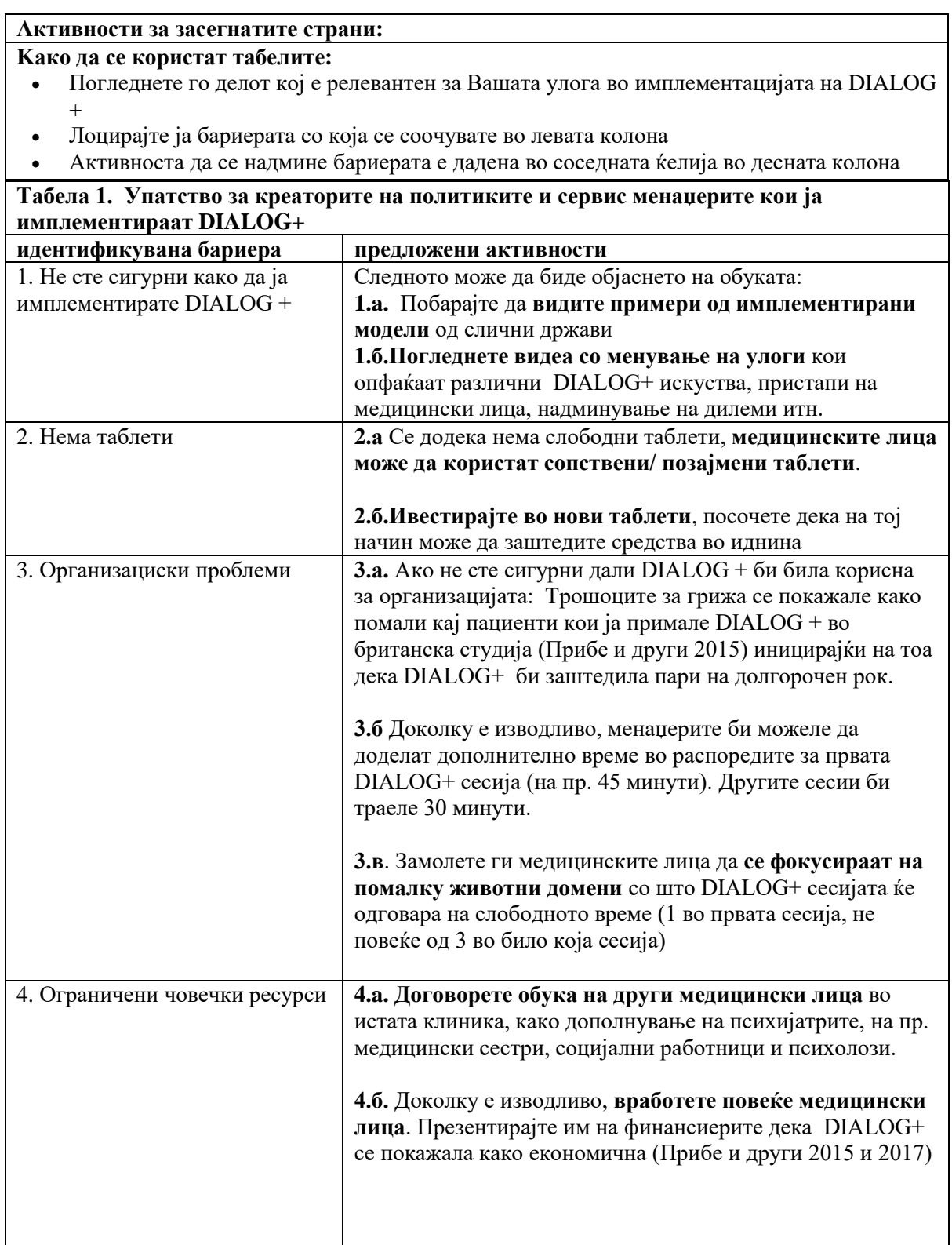

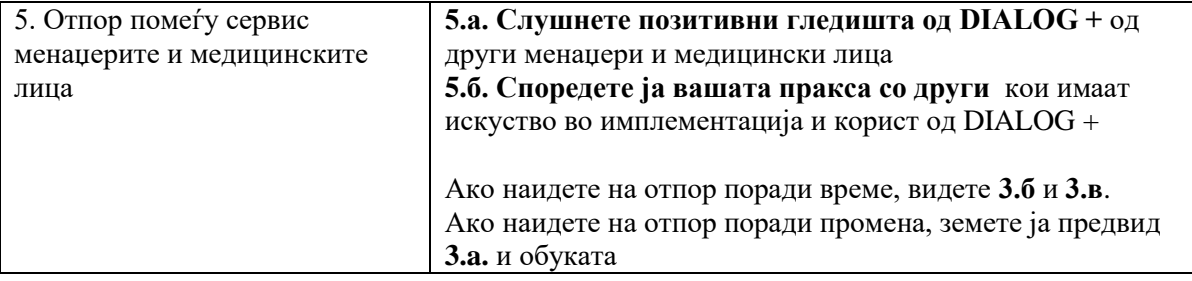

<span id="page-15-0"></span>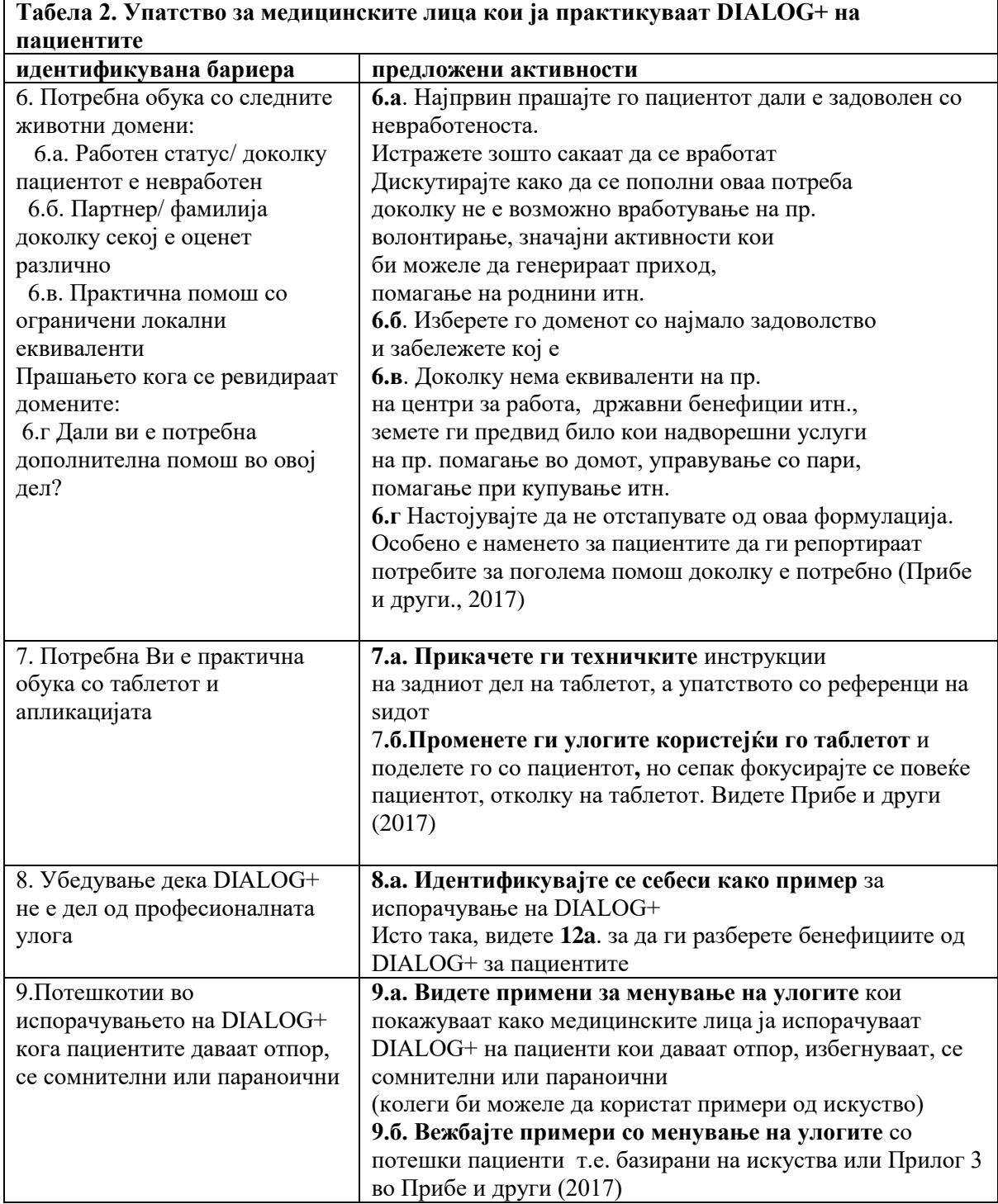

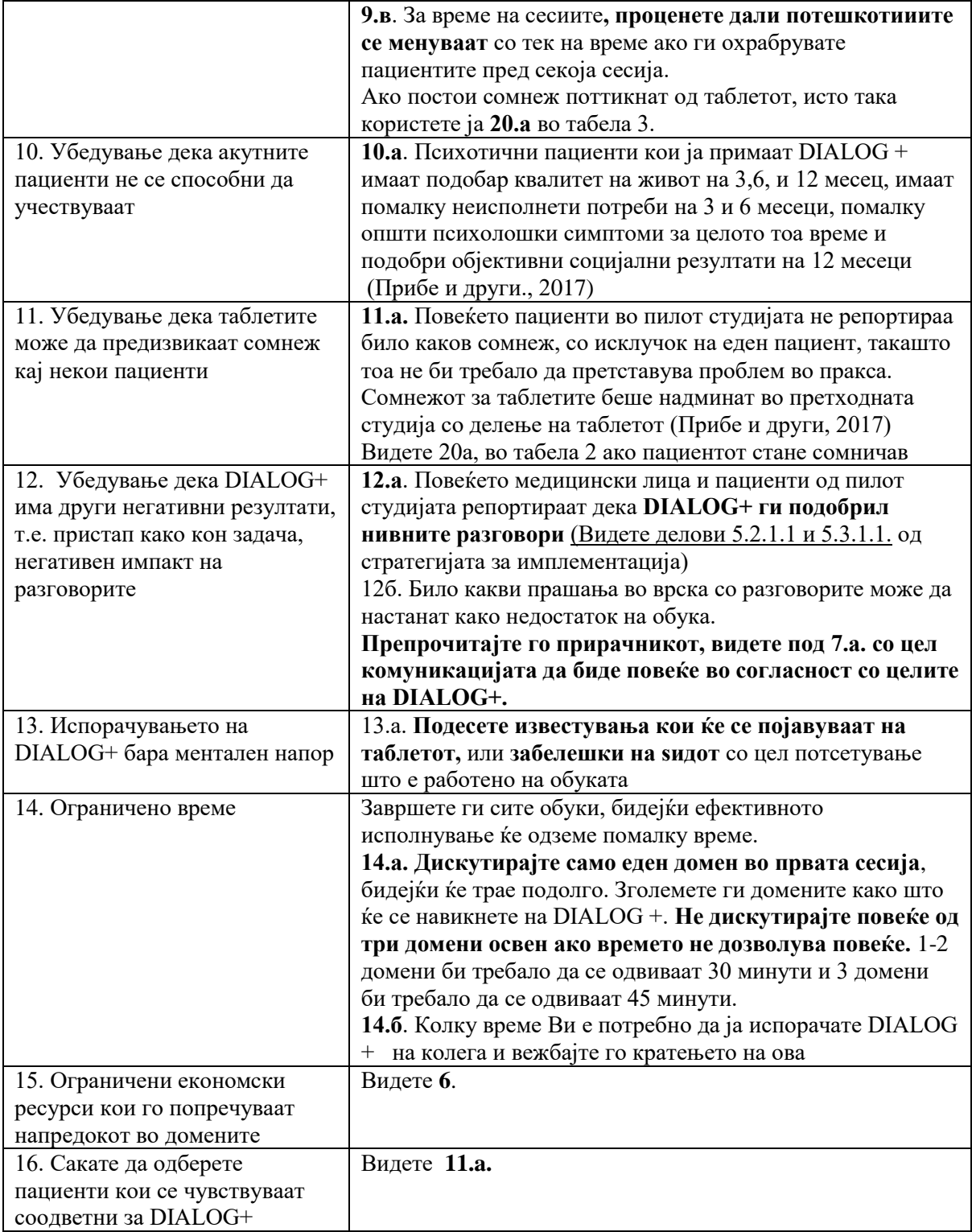

<span id="page-17-0"></span>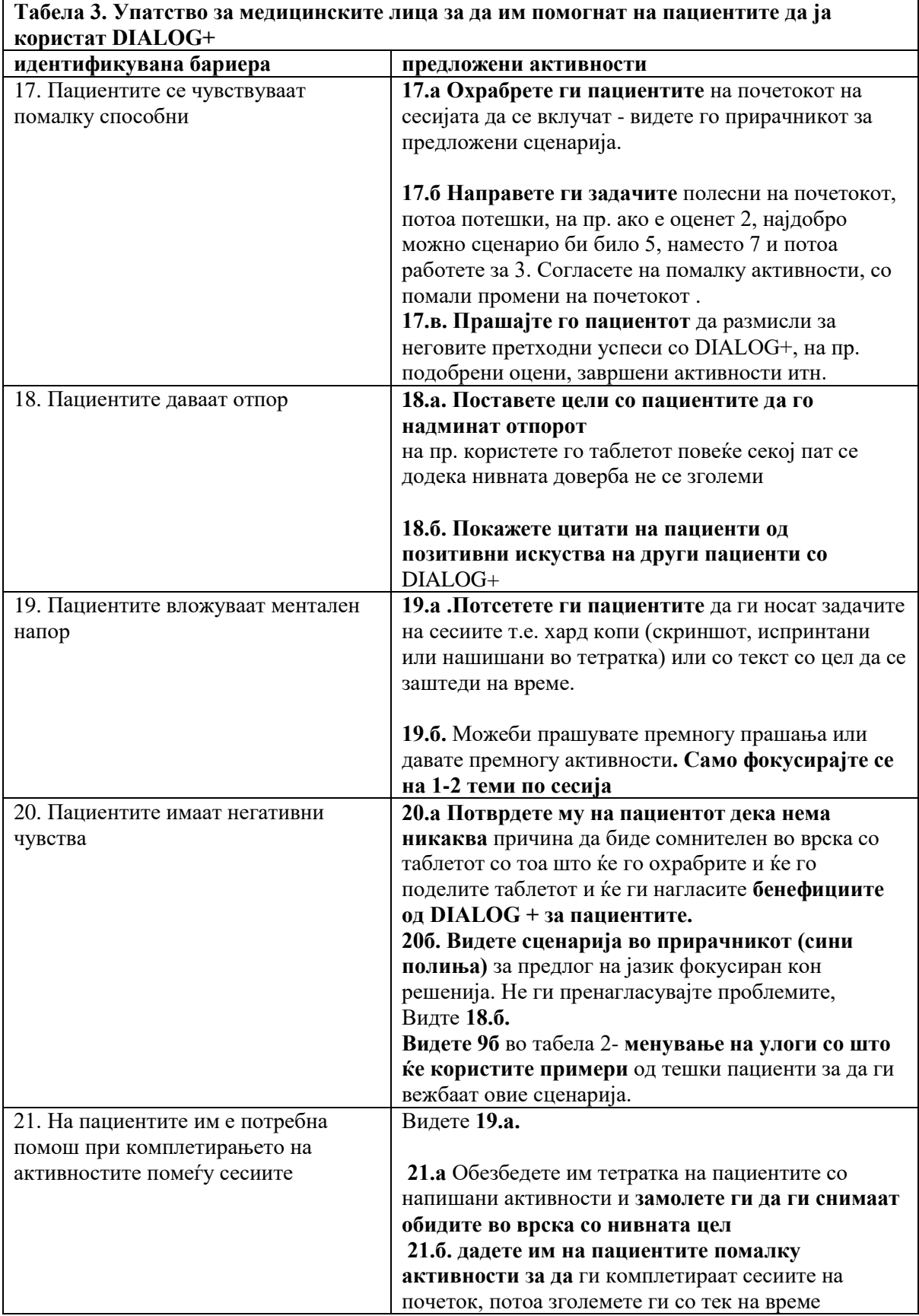

<span id="page-18-0"></span>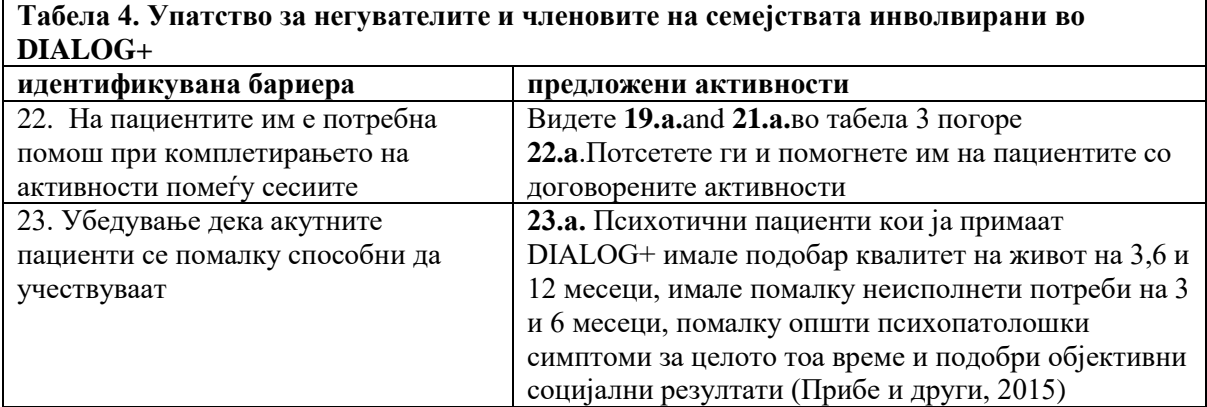

## <span id="page-19-0"></span>**7. Дополнителни материјали за помош со активностите**

## <span id="page-19-1"></span>**Предлог за читање за креаторите на политиките, сервис менаџерите и медицинските лица**

Priebe, S., Golden, E., Kingdon, D., Omer, S., Walsh, S., Katevas, K., ... & McCabe, R. (2017).

Развивање на интервенцијата DIALOG+

<https://www.ncbi.nlm.nih.gov/books/NBK424433/>

Глава 2: Развивање на софтверот на DIALOG+

<https://www.ncbi.nlm.nih.gov/books/NBK424441/>

Глава 5: Ефикасност на интервенцијата DIALOG+

<https://www.ncbi.nlm.nih.gov/books/NBK424426/>

Глава 8: Фокус групи со медицински лица кои ја применуваат DIALOG+ интервенцијата

<https://www.ncbi.nlm.nih.gov/books/NBK424438/>

Анекс 3: Примери и обука за DIALOG+

<https://www.ncbi.nlm.nih.gov/books/NBK424437/>

Priebe, S, K. L., Omer, S., Golden, E., Walsh, S., Khanom, H., Kingdon, D., Rutterford, C., McCrone, P., & McCabe, R. (2015). Ефективноста на оценување фокусирано на пациентот со решение на фокусиран пристап (DIALOG+) за пациенти со психоза: Прагматичен кластер – Контролирана студија по случаен избор за заштита на заедницата. Психотерапија и Психосоматика, 84(5): стр. 304-13. <https://www.karger.com/Article/Abstract/430991>

#### <span id="page-20-0"></span>**Пример технички инструкции (за поврзување со таблетот)**

Подетални технички инструкции може да се најдат во пакетот за медицинските лица и во прирачникот.

**За симнување на DIALOG+:** видете инструкции во пакетот за медицински лица.

**За да го вклучите DIALOG+:** отворете ја апликацијата и внесете ја лозинката. Притиснете "нова сесија", или за да продолжите со некоја претходна сесија, одберете датум од листата и притиснете "продолжи проценка.

**За да изберете домен**: притиснете на името на доменот од листата од левата страна. Ова ќе го направи доменот активен, а сите останати скратени.

**За да оцените домен:** притиснете било каде на скалата за рејтинзи за да одберете ниво на задоволство. Откако еднаш ќе доделите рејтинг, потребно е и да го одговорите прашањето за дополнителна помош.

**За да повлечете рејтинг**: притиснете го копчето на лизгачот додека не исчезне вредноста.

**За да повлечете одговор на повеќе прашања за помош:** притиснете надолу на копчето да/не.

**За преглед на домени:** притиснете прегледај, најдолу на десниот агол на екранот. На временската линија на горниот дел од екранот, притиснете го датумот на претходниот состанок со кој сакате да споредувате. Тековните рејтинзи (сини) може да се споредат со рејтинзите од претходната сесија (портокалови).

**За избор на домени за дискусија**: притиснете одбери во долниот десен агол на екранот. Ова ги трансформира домените од листа во копчиња. Притиснете ги домените за кои се интересирате, селектирајте ги и одберете "дискутирај" на долниот десен агол на екранот. Пристапот во 4 чекори ќе се појави кај секој домен.

**За да додадете активности:** притиснете '+' во 'Чекор 4 Усогласување на активности. Внесете ја активноста во квадратчето и притиснете 'додај'.

**За да се движите низ домените за време на дискусиите:** користете ги стрелките во долниот дел од екранот за да го видите пристапот во 4 чекори за секој домен.

**За повеќе информации:** притиснете го копчето (i).

**За да се вратите на екранот за прегледување:** притиснете 'во ред'

**За да ги прегледате активностите:** притиснете го копчето "активности" на долниот десен агол од екранот за преглед.

**За да ја завршите сесијата:** притиснете го копчето "заврши сесија" на долниот десен агол од екранот

**За технички прашања:** видете често поставувани прашања во пакетот за медицински лица

**За понатамошни детали:** видете го прирачникот за DIALOG+ во пакетот за медицински лица

## <span id="page-21-0"></span>**Пример инструкции како потсетник за медицинските лица што правеле на обука**

Овие инструкции се со цел да се намали менталниот напор пријавен од страна на медицинските лица, во моменти кога се обидуваат да го следат мисловниот процес на пациентите за време на сесија и медицинските лица кои имаат многу различни пациенти.

Овие инструкции, исто така, овозможуваат да се подобри испораката на DIALOG+.

**Бидете свесни** дека овие инструкции треба да се наоѓаат некаде каде само вие ќе можете да ги видите, и да можете да ги отстраните после сесијата, бидејќи истите може да влијаат на медицинските лица во контролната група која не учествува во DIALOG+.t

Ова може да има различен редослед и може да се додаде нешто по потреба. Издвојте ги најважните инструкции, и чувајте ги на ѕидот или на работната маса, или електронски на самиот таблет.

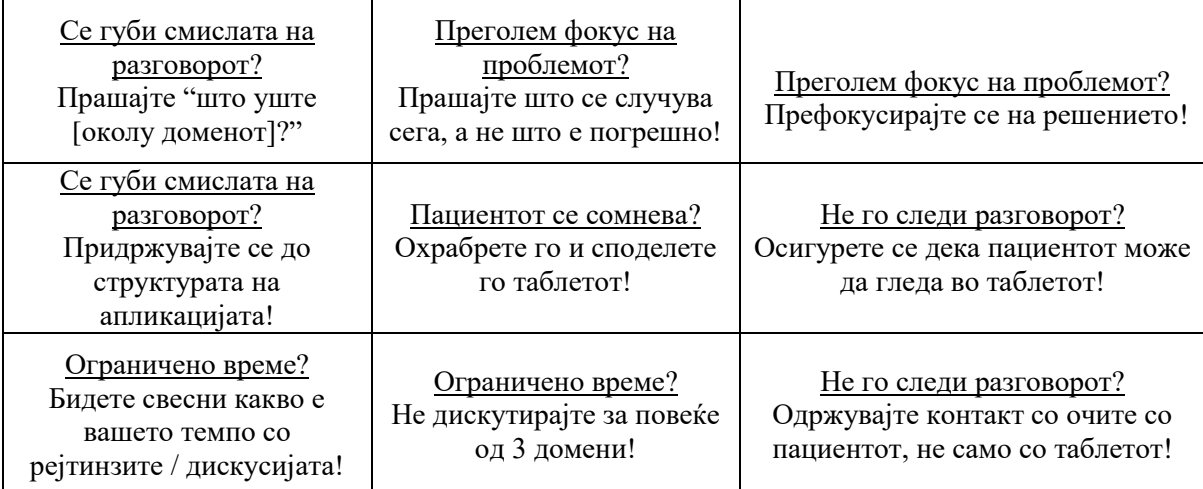

## <span id="page-22-0"></span>**Пример изјави од позитивни искуства на пациенти кои го користеле DIALOG+**

Овие изјави се земени од пилот фазата на ИМПУЛС студијата.

## <span id="page-22-1"></span>**Пример изјави од позитивни искуства на пациенти кои го користеле DIALOG+ за време на Импулс**

"После сесиите се чувствуваме како да се ослободивме од некаков стрес, се чувствуваме добро бидејќи изразивме некои наши мислење и медицинскиот персонал ги прифати како што треба. Се чувствував многу добро после D+".

"…на почетокот не сакав, но потоа...започнав и ми се допадна многу разговорот, се чувствував многу подобро после тоа"

"Конечно се решив да престанам да одложувам и да направам некои работи, што ме направи навистина задоволен."

"Мислам дека е погодно за секој пациент."

"…главната предност е дека преку DIALOG+ имавме можност да ги решиме повеќето од нашите од проблеми."

"И јас мислам дека беше многу интересно, допревме до некои теми за кои имавме потреба да разговараме со некој, а немавме со кого. Имавме шанса да разговараме со некој за темите за кои имавме потреба."

"Сметам дека D+ ни помогна многу, бидејќи не направи свесни за самите себе, за тоа што треба да направиме и за тоа што можеме да направиме. Мислам дека е многу добро што D+ многу ни помогна. Ги направи нашите животи полесни."

## <span id="page-22-2"></span>**Листа на активности поврзани со работата**

Оваа листа на активности е дизајнирана да им помогне на медицинските лица во сценарија кога нема други можности или пациентот не презема никаква иницијатива, и не треба да надвладее на поентата дека пациентот сепак треба да носи свои сопствени решенија.

## <span id="page-22-3"></span>**Листа на активности поврзани со работата:**

- 1. Пријавување за работа во Паркови и зеленило
- 2. Пријавување за работа во јавното претпријатие "Комунална хигиена"
- 3. Пријавување за работа во хотели како собарки
- 4. Пријавување за работа во хемиско
- 5. Волонтирање во јавни кујни
- 6. Волонтирање во засолништа за животни

Аплицирање за продажба на весници која се прави од страна на ранливи групи (на пр. Лице во лице)

- 7. Аплицирање за работа како доставувач (на пр. пица, експрес испорака).
- 8. Сезонска работа организирана од градот/општината (на пр. чистење снег)
- 9. Волонтирање во цркви и џамии
- 1. Работа во печатница

## <span id="page-23-0"></span>**Референци**

- 1. WHO. Regional Office for Europe 2014; Available from: [http://www.euro.who.int/en/health](http://www.euro.who.int/en/health-topics/noncommunicable-diseases/mental-health)[topics/noncommunicable-diseases/mental-health.](http://www.euro.who.int/en/health-topics/noncommunicable-diseases/mental-health)
- 2. Priebe S, H.P., Knight S, Evans S., *Application and results of the Manchester Short Assessment of Quality of Life (MANSA).* The International journal of social psychiatry, 1999. **45**(1): p. 7- 12.
- 3. Phelan M, S.M., Thornicroft G, Dunn G, Holloway F, Wykes T, Strathdee G, Loftus L, McCrone P, Hayward P., *The Camberwell Assessment of Need: the validity and reliability of an instrument to assess the needs of people with severe mental illness.* British Journal of Psychiatry, 1995. **167**(5): p. 589-95.
- 4. Derogatis, L.R., *BSI Brief Symptom Inventory: Administration, Scoring, and Procedure Manual*. 4th ed. 1993, Minneapolis: MN: National Computer Systems
- 5. Ventura, J., Lukoff, D., Nuechterlein, K.H., Liberman, R.P., Green, M.F., Shaner, A. , *Manual for the Expanded Brief Psychiatric Rating Scale.* International Journal of Methods in Psychiatric Research 1993(3): p. 177-43.
- 6. Kring AM, G.R., Blanchard JJ, Horan WP, Reise SP., *The Clinical Assessment Interview for Negative Symptoms (CAINS): final development and validation.* American Journal of Psychiatry, 2013. **170**(2): p. 165-72.
- 7. Beecham J, K.M., *Costing psychiatric interventions*, in *Measuring Mental Health Needs*, T. G, Editor. 2001, Gaskell: London